## **Användarhandledning efter uppgradering av Kvalitetssäkring skördare till Cognos 10 den 21/4-2013.**

Denna handledning rör endast användare av rapportutskrifter i Excel. Rapportutskrifter i PDF-format, ser exakt likadan ut som tidigare.

Efter uppgraderingen av rapportgeneratorn Cognos finns en skillnad mellan Cognos sätt att skriva Excel och Microsofts sätt att skriva Excel.

Detta innebär att de rapporter, som innehåller stapeldiagram eller bubbeldiagram, inte ser exakt likadan ut som tidigare.

Skillnaden syns tydligast om man jämför en utskrift i PDF och en utskrift i Excel.

I Excel-diagrammen har det tillkommit en s.k. etikett, som Cognos kallar det eller seriemönster som Microsoft benämner det, ovanför varje stapel eller bubbla. Vi har programmatiskt försökt dölja denna etikett, men har inte lyckats. Enligt Cognos själva stödjer inte Cognos excel-format funktionen att ta bort etiketten.

Samtliga tabeller i rapporterna ser ut och fungerar som tidigare.

## **Du som användare kan med några enkla klick rätta till skillnaden om så önskas.**

Här nere förklarar vi stegen med bilder för att göra det ännu enklare.

Vi visar ett exempel på stapeldiagram från rapporten Volymavvikelse.

Här syns den etikett som tillkommit i rapporten. Det är den lilla fyrkanten ovanför stapeln.

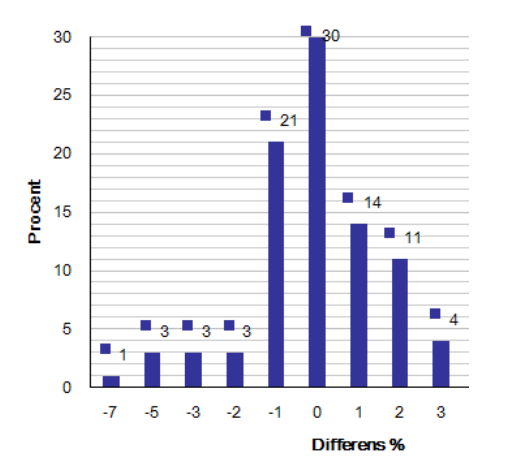

Genom att klicka på någon av dessa etiketter markeras samtliga värden

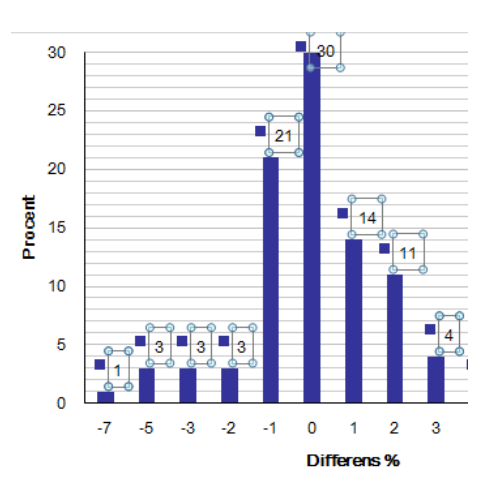

Högerklicka över någon av etiketterna och välj menyalternativet "Formatera dataetiketter…"

Då kommer denna bild upp:

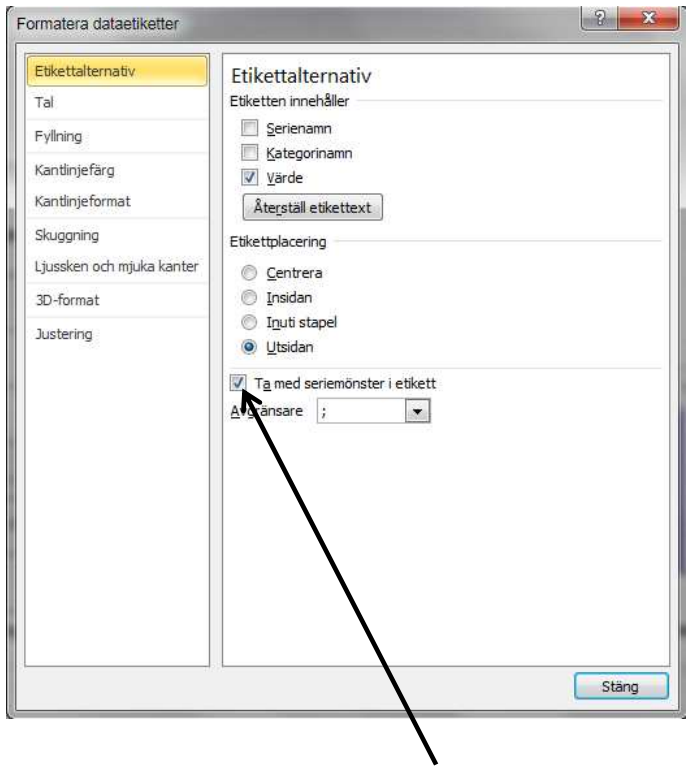

Klicka bort bocken i rutan för "Ta med seriemönster i etikett" Tryck sedan på stäng och spara din rapport.

Dessa 2 steg kan göras i samtliga rapporter som innehåller stapel eller bubbeldiagram, med andra ord även Ranking skördare.

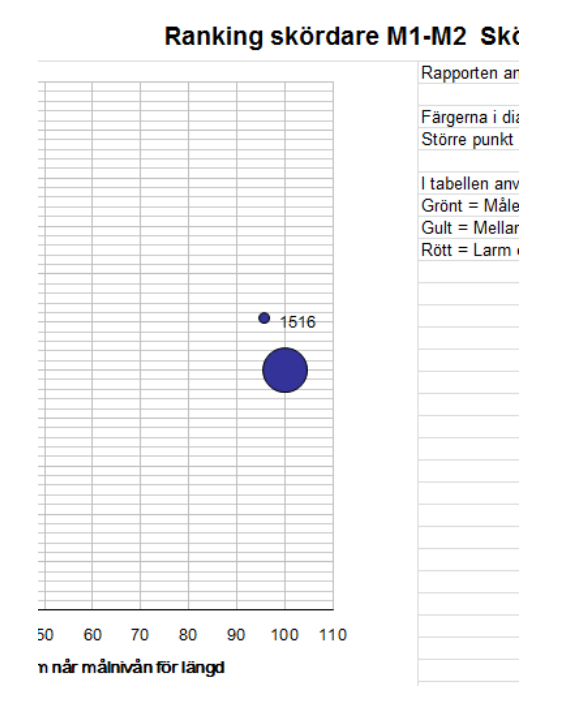

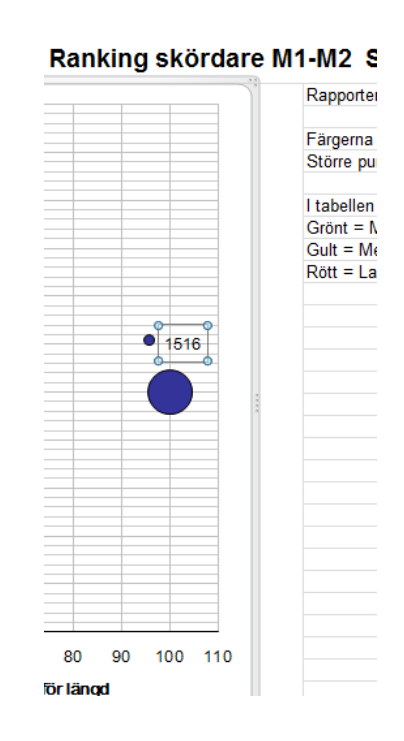

## **I de grafer som innehåller en plotteryta ser det ut så här**

X-axeln hamnar alltid, från Cognos, strax under 0-strecket, istället för längst ned.

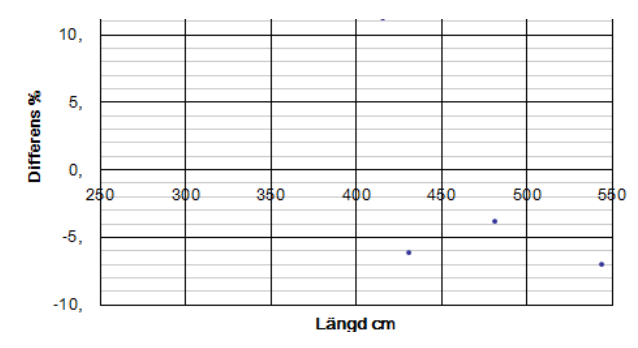

Detta åtgärdas på detta sätt:

Peka på någon av **siffrorna** och högerklicka(hela axeln ska då blivit).

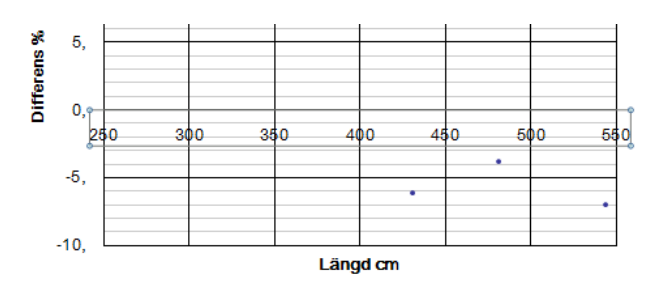

Välj alternativet "Formatera axel…"

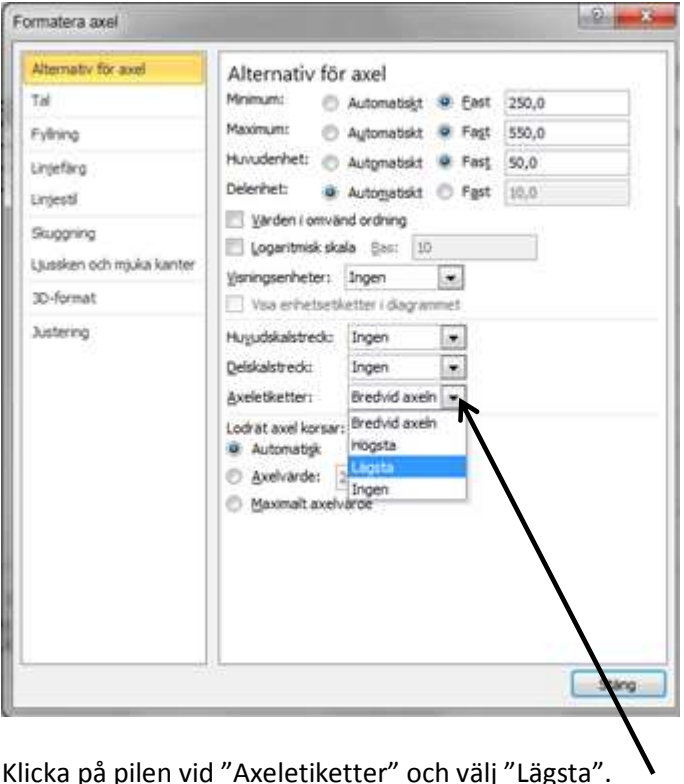

Klicka på pilen vid "Axeletiketter" och välj "Lägsta". Tryck sedan på stäng och spara din rapport.